## **Jak zarejetrować się w systemie** Szukam ksiązki (MAK+)<br><sup>"Siblioteką</sup>

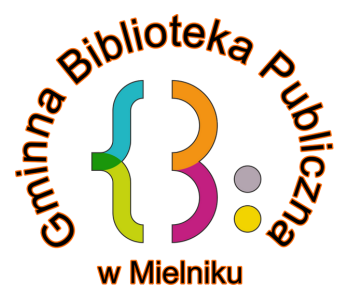

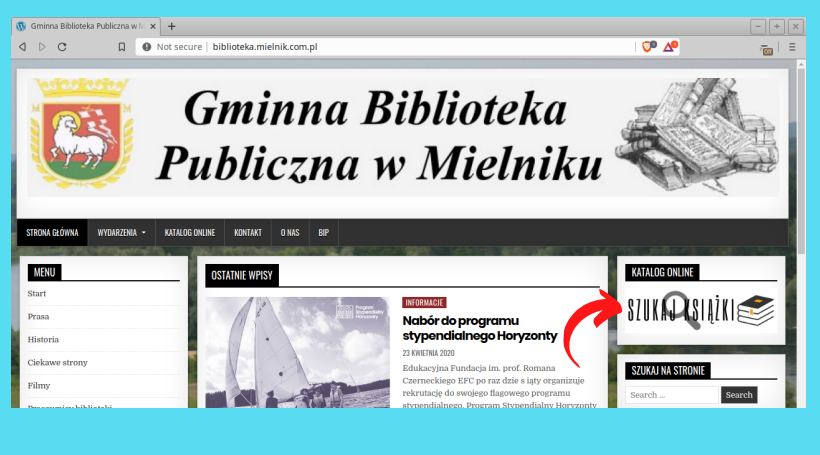

#### 1.) WCHODZIMY NA STRON**Ę** BIBL IOTEKI:

**Wchodzimy na stronę biblioteki: www.biblioteka.mielnik.com.pl W menu po prawej stronie klikamy na przycisk "SZUKAJ KSIĄŻKI"**

#### 2.) REJESTRACJA

**W celu rezerwacji książki musimy się zarejestrować w systemie Szukam Książki (MAK+), lub zalogować jeżeli mamy już konto. Przy zakładaniu konta musimy posiadać kartę biblioteczną wydaną przez GBP Mielnik**

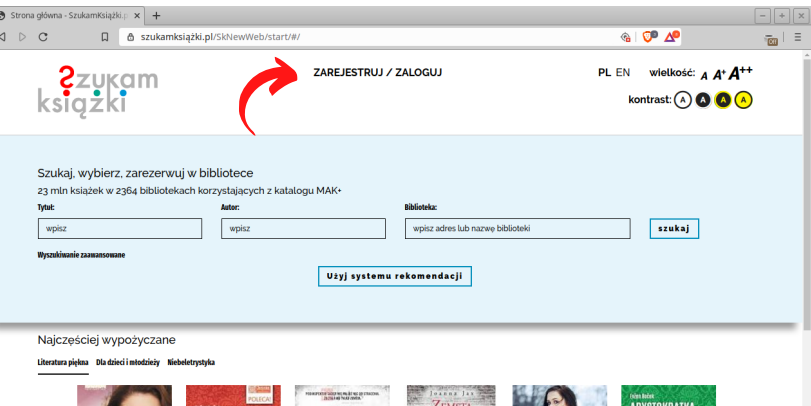

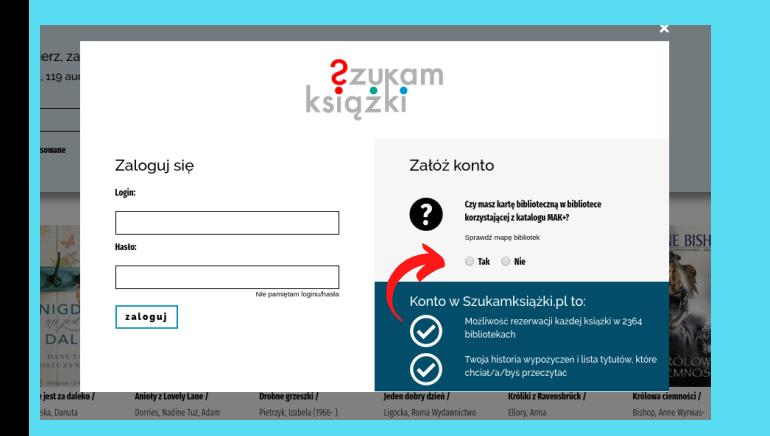

#### **3A.) ZAKŁADANIE KONTA**

**Wypełniamy formularz wpisując PESEL, nr karty bibliotecznej oraz tworzymy login i hasło którym będziemy posługiwać się przy logowaniu do systemu Szukam Książki (MAK+)**

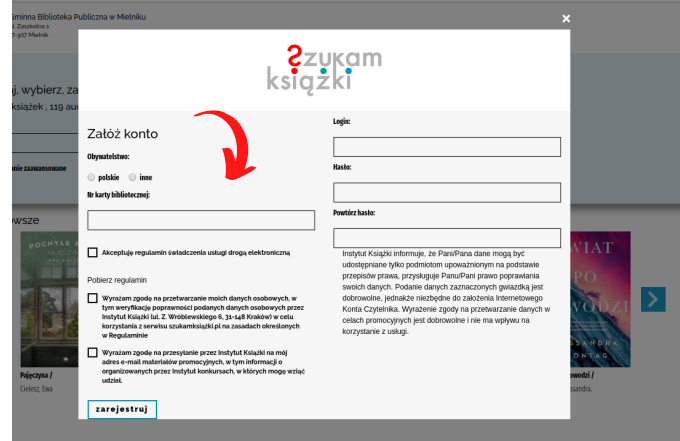

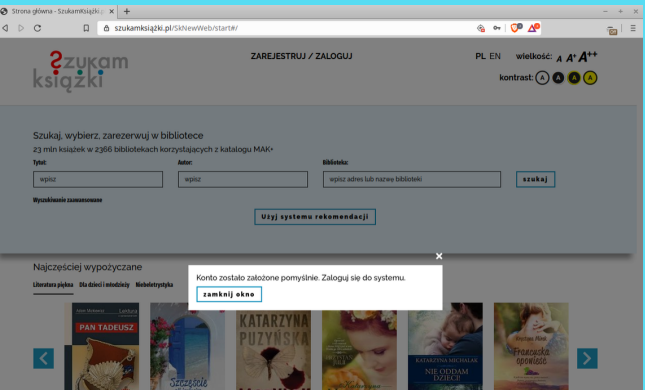

#### **3C.) ZAKŁADANIE KONTA**

**Aby zarejestrować i zarezerwować książkę w naszej bibliotece musimy posiadać kartę biblioteczną wydaną przez GBP Mielnik.**

#### **3B.) ZAKŁADANIE KONTA**

**Jeżeli wszystko wypełniliśmy prawidłowo dostaniemy informację o pomyślnym założeniu konta.**

# **Jak zamówić książkę**

#### J A K W Y S Z U K A **Ć** K S I **Ą** Z K **Ę**

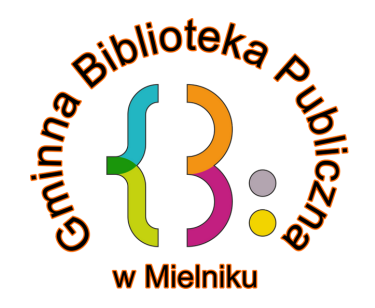

#### 1A.) LOGOWANIE

**Wchodzimy na stronę biblioteki: www.biblioteka.mielnik.com.pl W menu po prawej stronie klikamy na przycisk: "SZUKAJ KSIĄŻKI"**

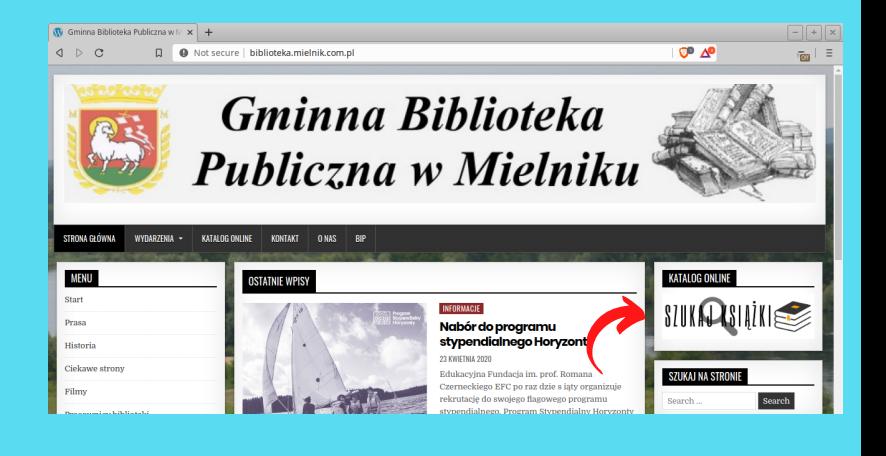

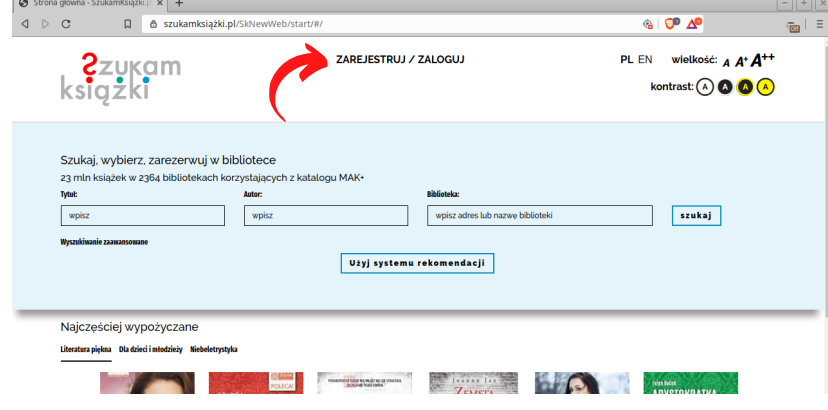

#### 1B.) LOGOWANIE

**Na nowej stronie u góry klikamy na ZAREJESTRUJ/ZALOGUJ**

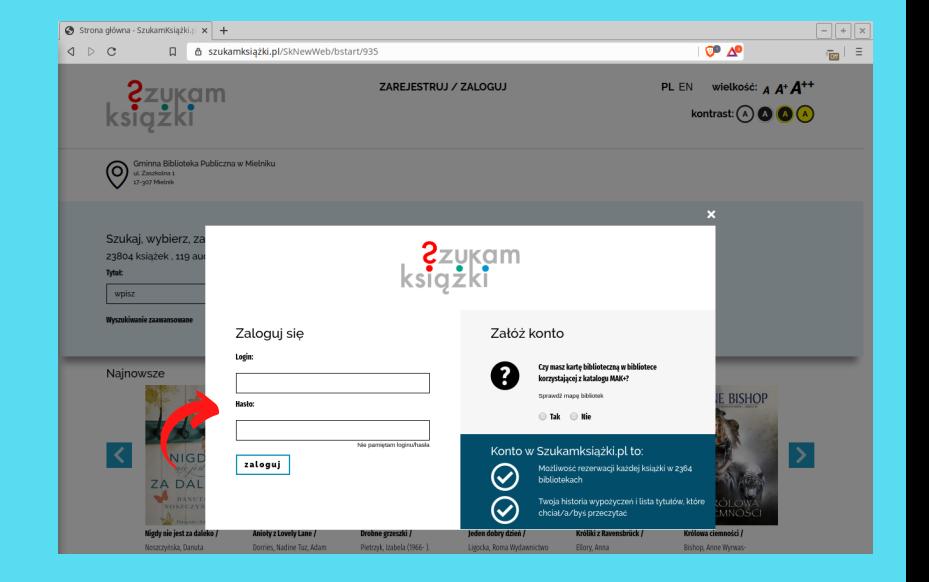

#### 1C.) LOGOWANIE

**W nowym okienku wpisujemy nasz login oraz hasło. Klikamy "zaloguj "**

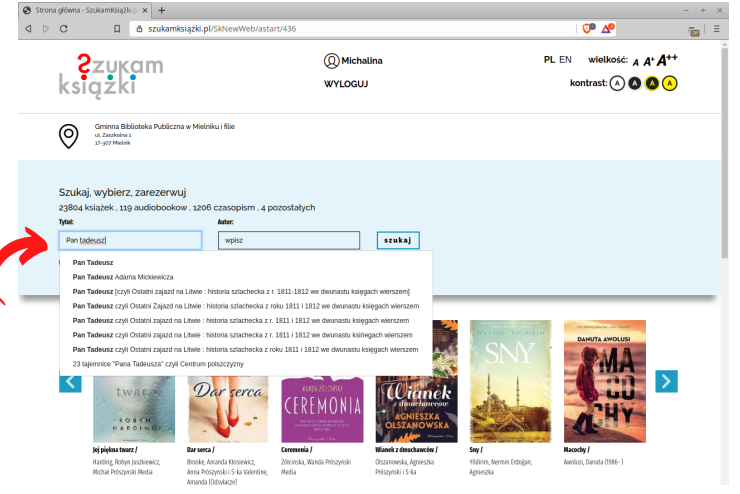

#### 2A.) WYSZUKIWANIE

**W pole "Tytuł" lub "Autor" wpisujemy pozycję, której szukamy.**

#### 2B.) WYSZUKIWANIE

**W wyniku wyszukiwania wybieramy pozycję która na interesuje i klikamy na "sprawdź"**

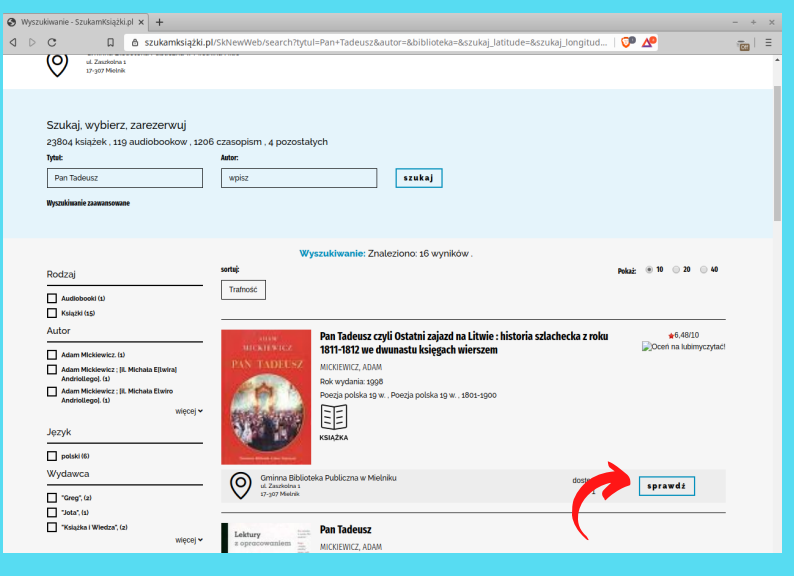

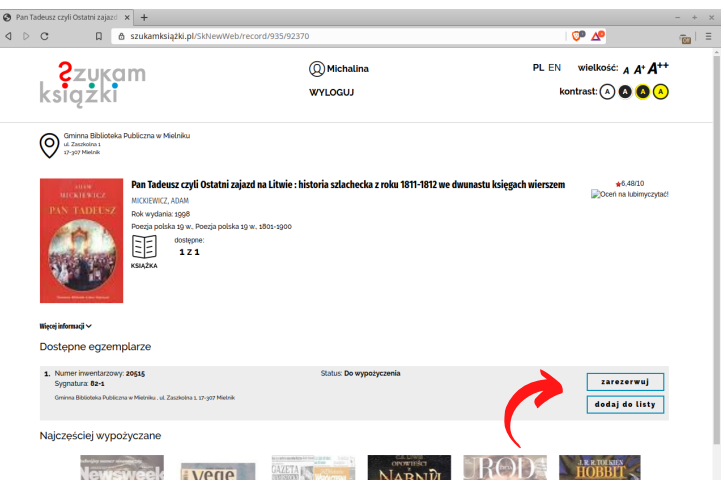

### 3.) REZERWACJA

**Jeżeli książka jest dostępna w bibliotece (Status: Do wypożyczenia) klikamy przycisk "zarezerwuj"**

#### 3.) REZERWACJA

**Dostajemy informację o zarezerwowaniu książki. Gdy bibliotekarz potwierdzi rezerwację otrzymamy powiadomienie e-mail.**

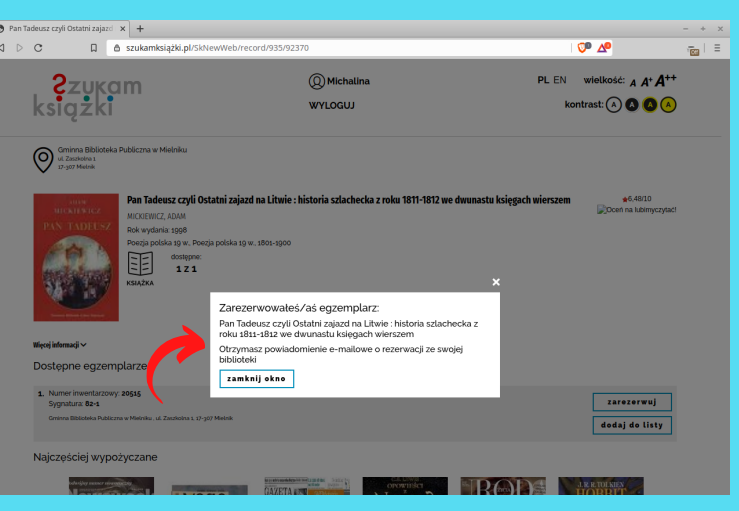